Revised: 09/26/2017 **Job Aid**

There are 4 Android mobile applications available to Tenmast clients:

- **Tenmast Work Orders (WinTen2)** This version of the Work Orders app is for Winten2 clients only.
- **Tenmast Work Orders (WinTen2+)** This version of the Work Orders app is for Winten2+ clients only. If you are a Winten2+ client and were using the Work Orders app prior to Winten2+ release 4.26.1, you must uninstall the old version of the Work Orders app and install this version.
- **Tenmast Inspections (WinTen2)** This version of the Mobile Inspections app is for Winten2 clients only.
- **Tenmast Inspections (WinTen2+)** This version of the Mobile Inspections app is for Winten2+ clients only.

Follow these instructions to install a mobile app from the Google Play Store.

## **Uninstall Tenmast Work Orders**

**WINTEN2+** 

*This section of the Job Aid applies only to Winten2+ clients who were using the Work Orders app prior to Winten2+ release 4.26.1. In this case, you must uninstall the old version of the app and install Tenmast Work Orders (WinTen2+). You should have already synchronized back to Winten2+ before the release.*

**1** On the device's **Home** screen and tap on **Settings**.

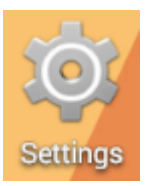

**2** Tap on **Apps**.

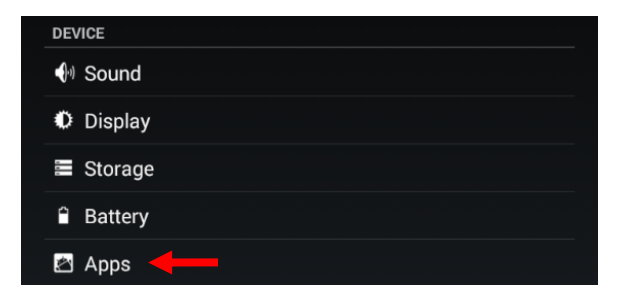

**3** Tap on **Tenmast Work Orders**.

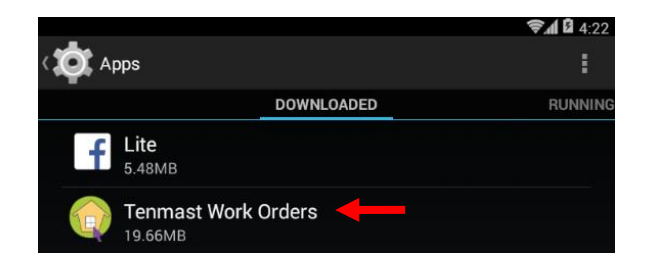

## **4** Tap on the Uninstall button.

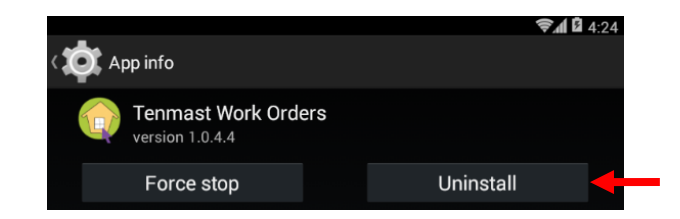

**5** Tap on the OK button at the confirmation.

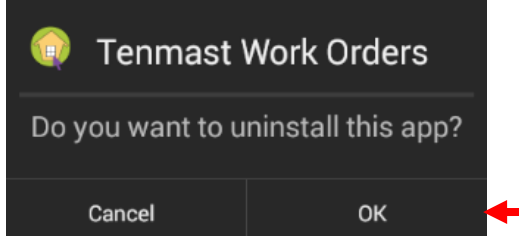

## **Install/Update Mobile Applications**

- $\hat{I}$ *For Winten2+ clients installing Tenmast Work Orders (WinTen2+): If you were using the Work Orders app prior to Winten2+ release 4.26.1, you must first uninstall the old version of the app. See the instructions in the previous section.*
- **1** Open your device and tap on **Google Play Store**.

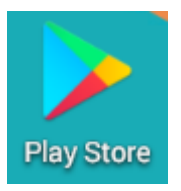

**2** Enter *Tenmast* in the search box. The 4 Tenmast apps are displayed. Tap on the app you want to install or update.

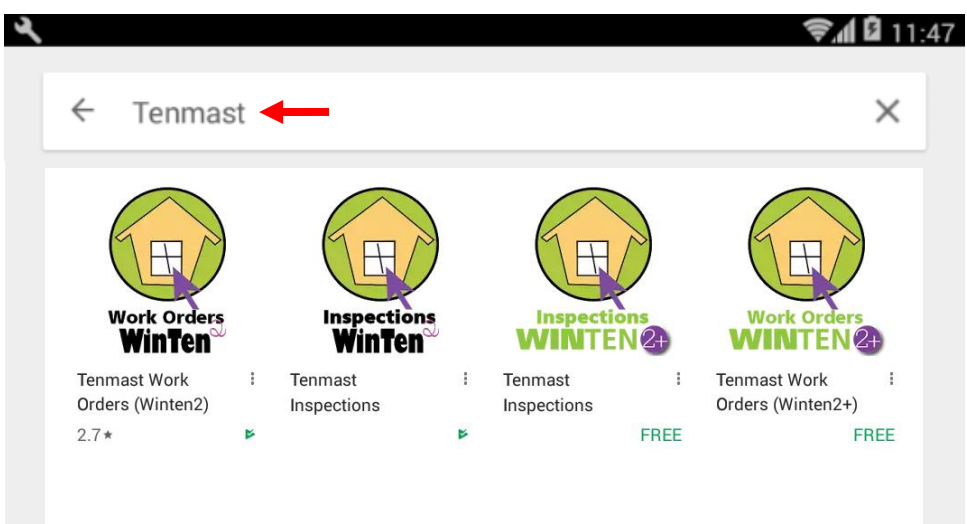

- **3** The app description is displayed. Depending on which apps are currently installed on your device (if any), you may see 4 different action buttons:
	- App Not Installed The app is not currently on the device. An **INSTALL** button is displayed.
	- **App Installed, Update Needed** –An older version of the app is currently on the device. Buttons to UNINSTALL and UPDATE are displayed.
	- **App Installed, No Update Needed** The most recent version of the app is currently on the device. Buttons to UNINSTALL and OPEN are displayed.

Tap on the **INSTALL** or UPDATE button.

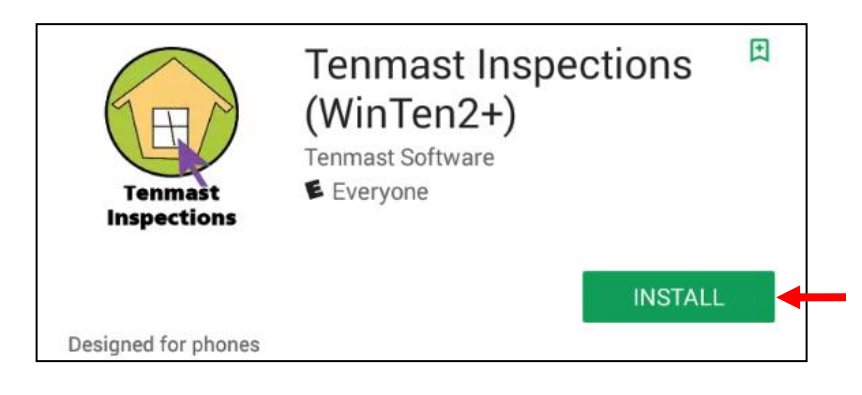

**4** If you receive a prompt similar to the one below, tap on the ACCEPT button.

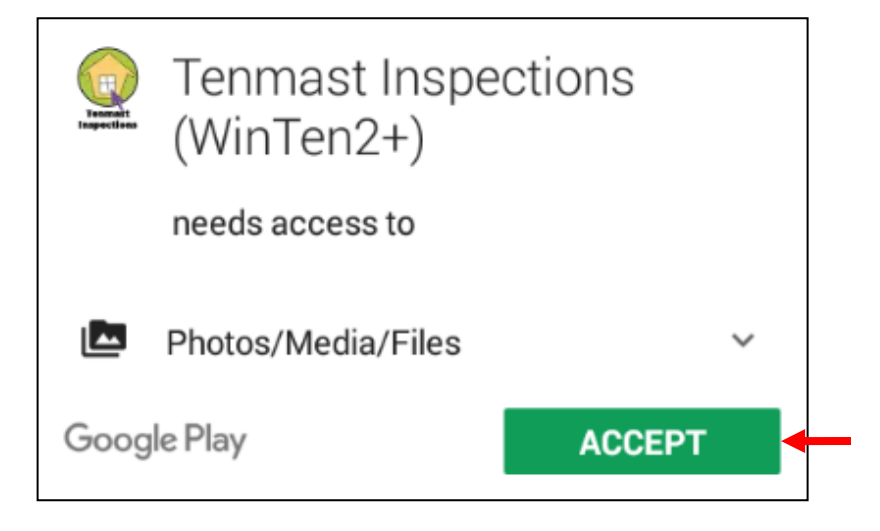